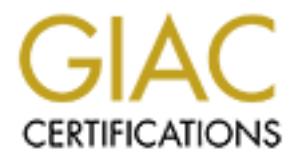

## Global Information Assurance Certification Paper

## Copyright SANS Institute [Author Retains Full Rights](http://www.giac.org)

This paper is taken from the GIAC directory of certified professionals. Reposting is not permited without express written permission.

## [Interested in learning more?](http://www.giac.org/registration/gsec)

Check out the list of upcoming events offering "Security Essentials Bootcamp Style (Security 401)" at http://www.giac.org/registration/gsec

# **Canced Security Reporting With Nessure 2003, Author Reporting With Nessure 2003, Author Reporting With Nessure Advanced Security Reporting With Nessus**

GIAC Security Essentials Certification (GSEC)<br>B Christopher McCafferty Practical Assignment Version 1.4 – Option 1 July 23, 2002

#### **Table of Contents**

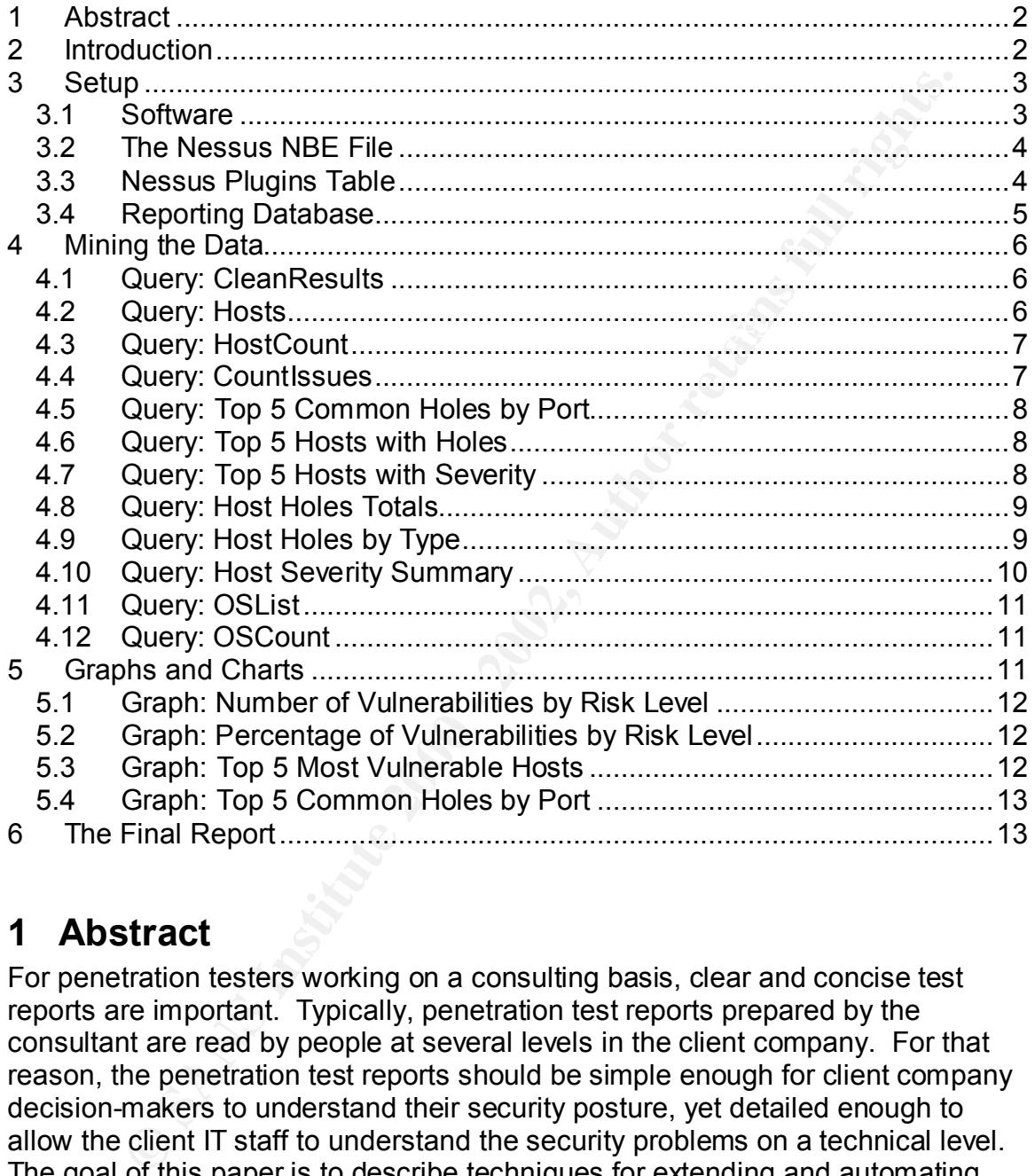

#### **1 Abstract**

For penetration testers working on a consulting basis, clear and concise test reports are important. Typically, penetration test reports prepared by the consultant are read by people at several levels in the client company. For that reason, the penetration test reports should be simple enough for client company decision-makers to understand their security posture, yet detailed enough to allow the client IT staff to understand the security problems on a technical level. The goal of this paper is to describe techniques for extending and automating penetration test reports using Nessus.

#### Key fingerprint = AF19 FA27 2F94 998D FDB5 DE3D F8B5 06E4 A169 4E46 **2 Introduction**

The goal of this project is to present a method for creating professional and useful penetration test reports from Nessus for clients in a short amount of time. Nessus is a powerful open-source penetration testing tool whose development is

managed by Renaud Deraison<sup>1</sup>. Chan Tuck Wai describes a straightforward method for penetration testing using Nessus in his SANS article<sup>2</sup>. The **GSEC** Security Essentials Toolkit explains how to set up Linux, and how to compile and run Nessus $3$ . The Nessus client can prepare penetration test reports in a variety of formats:

- **.NBE format** This format is the native format for Nessus. NBE results can be saved and opened by the Nessus client.
- **LaTex format** This format can be converted to PDF files, but is not customizable.
- **ASCII text format** This format is a simple text output of results.
- presents the results in a series of web pages that can be emailed to or • **HTML with Pies and Graphs** – This format is a popular one because it printed for the client company. The index page also contains graphs that illustrate the results. However, there are some drawbacks to this format. It is not customizable – it is always the same format and does not use Cascading Style Sheets  $(CSS)^4$ , which would allow authors to change the look and feel of this format. The graphs could look better – they are too "grainy" for a professional-looking report. Also, the results are not sorted – I have had complaints from clients who cannot search through the information effectively. Finally, printing is tedious, as the results sometimes contain hundreds of web pages.
- **S.**<br> **Example format** This format is the native format for Nessus. NBE rest<br> **n be saved and opened by the Nessus client.**<br> **CNUMZABLE 176X format** This format can be converted to PDF files, but is not<br>
stomizable.<br> • **XML format** – This format is currently the most promising, because it contains more information about the penetration test than the .NBE format, such as elapsed time for the test and the Nessus plugins that were used during the test. Unfortunately, the XML is not well-formed enough (as of Nessus version 1.2.3) to use in reports. I verified this using the Microsoft XML validation tool<sup>5</sup>. But, if problems with this format are resolved in future Nessus versions, XML will probably become the preferred format for several reasons. XML is directly accessible to reportwriting tools like Seagate Crystal Reports. Also, XML is becoming the defacto standard for data exchange. Moreover, XML is easier to translate and format to a variety of mediums.

Using the methods described in this paper, you can create virtually any type of report from Nessus test results. The same techniques can be used with the XML format output once its problems have been resolved.

#### **3 Setup**

This section lists the necessary software and data you will need to get started.

#### $\mathcal{F}$ 3. Fa39 Fa27 2F94 9989 Fa27 2F94 9989 Fa37 2F94 9989 Fa37 2F94 9989 Fa37 2F94  $\mathcal{F}$ *3.1 Software*

In order to generate the reports described below, I used the following:

- Microsoft Windows 2000 or XP
- Microsoft Excel XP
- Microsoft Excel Web Query Feature
- Microsoft Access XP
- RetHat Linux  $7.3^6$
- $NMap^7$
- Nessus $1$

#### *3.2 The Nessus NBE File*

**EXECT THE SET THE SET THE SET THE SET THE SET THE SET THE SET THE SET THE SET THE SET THE SET THE SET THE SET THE SET THE SET THE SET THE SET THE SET THE SET THE SET THE SET THE SET THE SET THE SET THE SET THE SET THE SET** and fun a penetration test on a number of nosts and save the results as NBL.<br>The NBE file will be imported into a Microsoft Access table for use in the report. The first thing that you will need is a Nessus results file. I have chosen the .NBE format, because it is a simple delimited text file containing all the raw results of the penetration test. NBE is the native format for raw Nessus results in the current version (1.2.3) of Nessus. To obtain Nessus results, you must compile and run a penetration test on a number of hosts and save the results as NBE.

#### *3.3 Nessus Plugins Table*

For the purposes of reporting, I have found it very useful to maintain a table of all existing Nessus plugins. Instead of recording all the plugins myself, I import the list from www.nessus.org. Here is the procedure for importing the lists:

- 1. Create an Excel spreadsheet.
- 2. Save and name the file "NessusPlugins.xls".
- 3. On the first worksheet, go to Data | Import external data | New web query.
- 4. For the query location, enter http://cgi.nessus.org/plugins/dump.php3.
- 5. Select the main table to import.

Note: After running the web query, it is necessary to manually enter the Nessus plugin ID for each plugin in an adjacent Excel column. Without the plugin ID column, it will be impossible to generate really useful reports. Initially, this is a lot of work, because there are about 1000 plugins at this time. But, the resulting reports are so excellent, that it will be worth your time to do this.

When you have imported the data and added the plugin ID's, your Excel spreadsheet should appear as shown below.

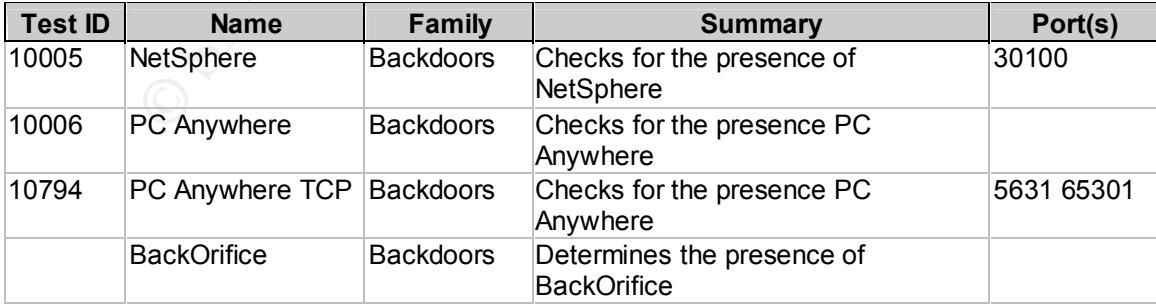

#### *3.4 Reporting Database*

Once you have prepared the previous items, you can create the reporting database.

- 1. Create a Microsoft Access database named "NessusReports.mdb".
- 2. Open the database.
- 3. Import the Microsoft Excel worksheet that you created into a new Access table named "Plugins".
- 4. Import the Nessus .NBE results file into a new Access table named "Results". Note: the NBE formatted file is delimited with the "|" symbol. The necessary fields are: Host Name, Port, Test ID, Severity, and Information.

Key fingerprint = AF19 FA27 2F94 998D FDB5 DE3D F8B5 06E4 A169 4E46 The "Plugins" table should look as shown below.

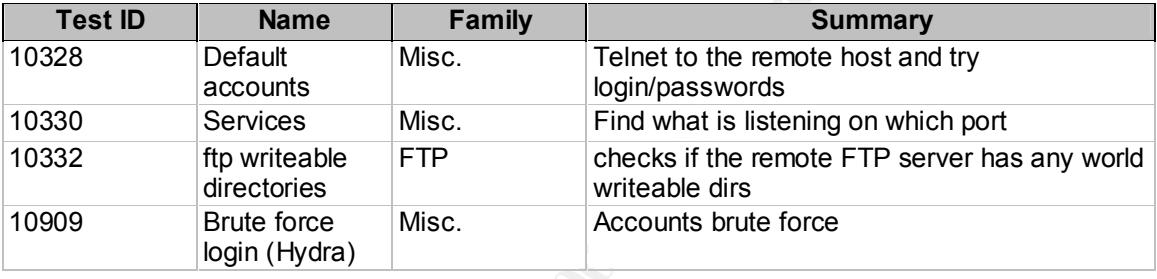

The "Results" table should look as shown below.

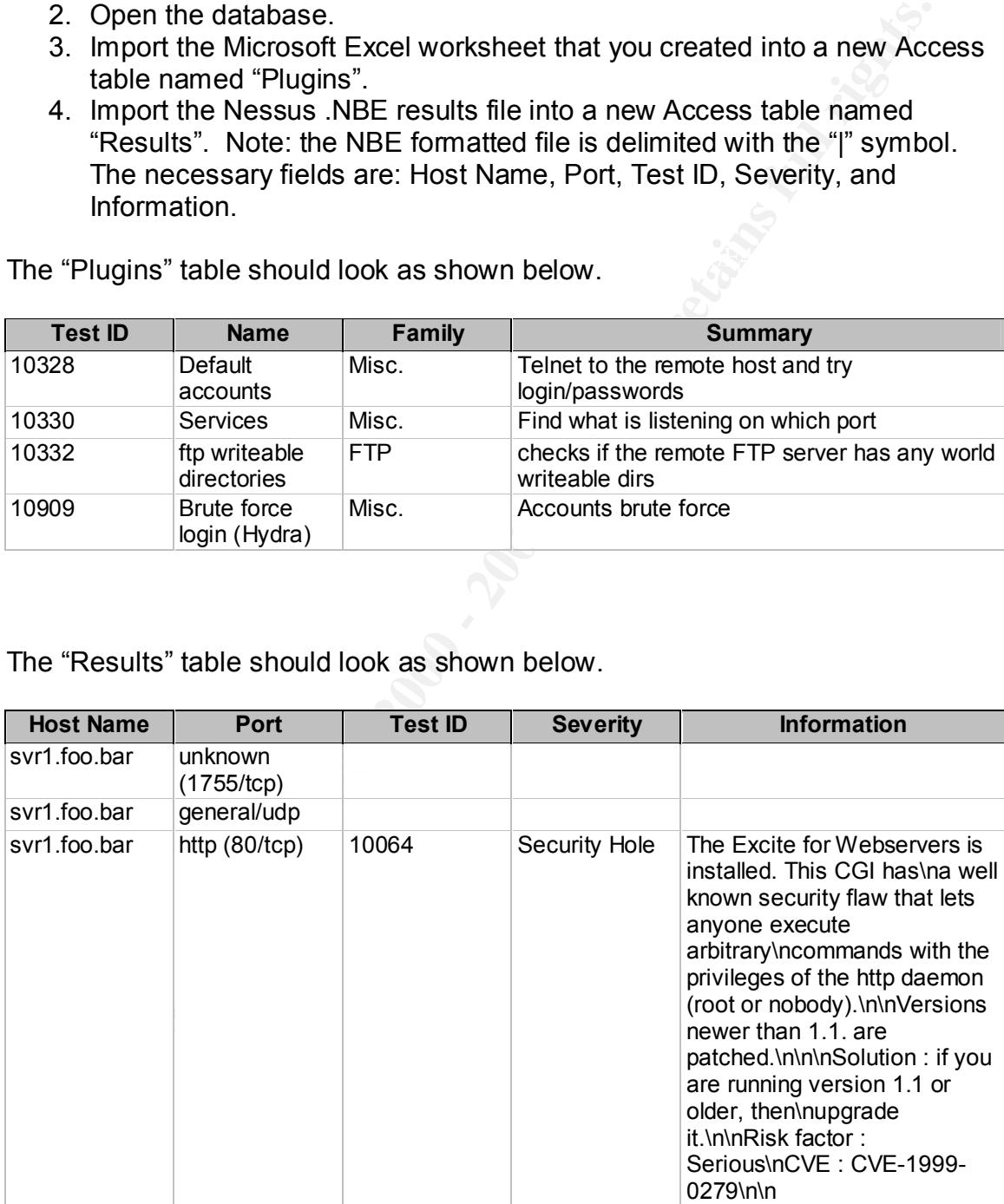

key final states and the AF19 FA27 2F94 9989 FA27 2F94 9989 FA27 2F94 9980 FB5 06E45 A169 4E46 A169 4E46 A169 4<br>Dealership and the AF19 A169 A169 4E46 A169 4E46 A169 4E46 A169 4E46 A169 4E46 A169 4E46 A169 4E46 A169 4E46 A

#### **4 Mining the Data**

Now that the preparation work is done, you can start writing some powerful queries. We will start by cleaning up the "Results" table. I wrote these queries, using the techniques described in the Microsoft Access Bible<sup>8</sup>. Another good resource is on the Microsoft Office web site<sup>9</sup>.

#### *4.1 Query: CleanResults*

The CleanResults select query is used to smooth out some text anomalies in the NBE results file. Here is the SQL syntax for the query:

Results.Information, Nz([Information],"This port appears to be open.") AS SELECT Results.[Host Name], Results.Port, Results.[Test ID], Results.Severity, InfoClNz, Replace([InfoClNz],"\n"," ") AS InfoCleaned, Nz([Severity],"Other") AS **SevClean** FROM Results

WHERE (((Results.[Host Name]) Is Not Null)) ORDER BY Results.[Host Name], Results.Port;

The resulting query will remove some zero-value lines and remove persistent "\n" characters from the "Information" field. Otherwise, the query output is exactly the same as the "Results" table.

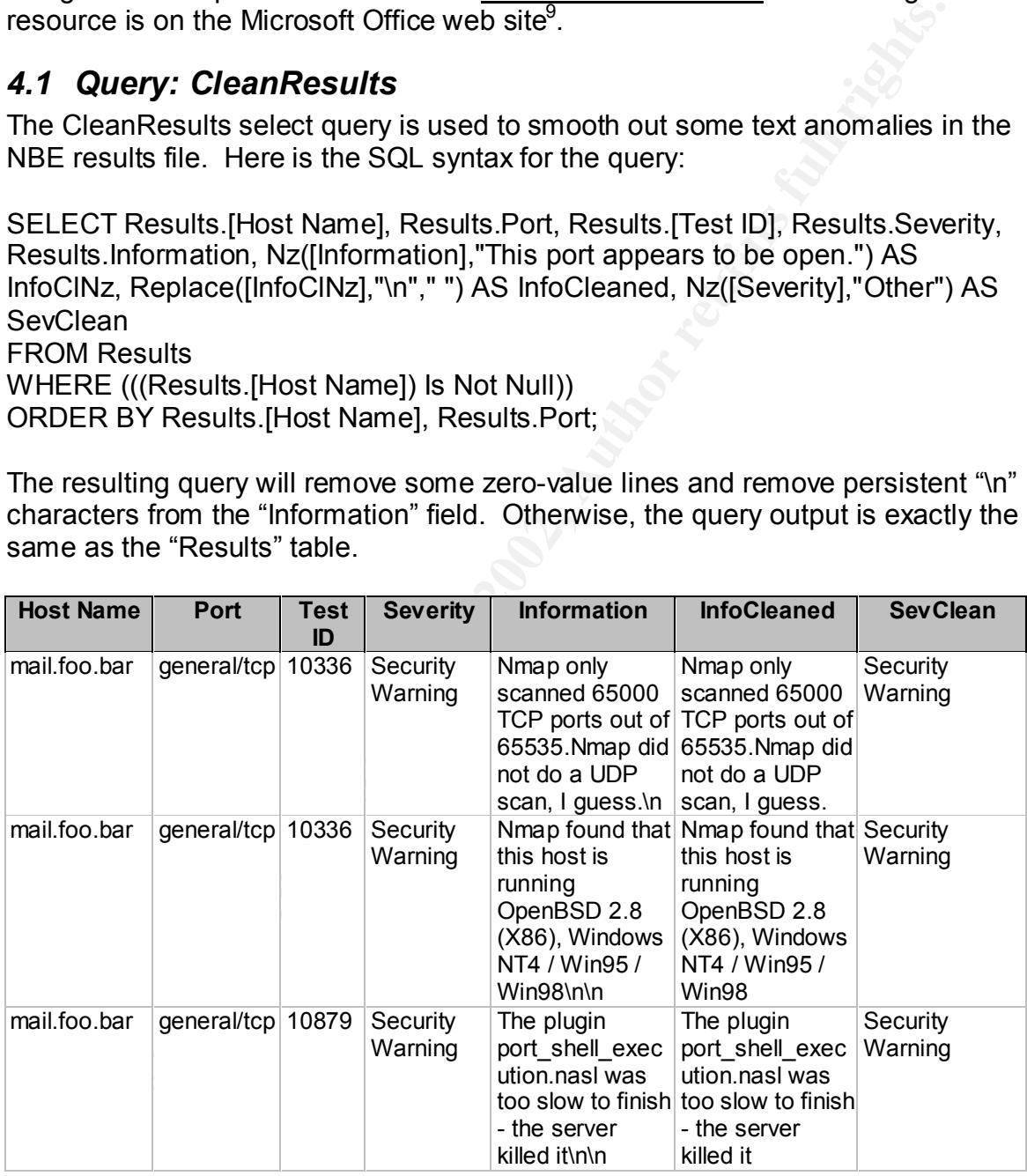

#### *4.2 Query: Hosts*

The Hosts select query generates a simple list of the hosts that were scanned by Nessus:

SELECT Results.[Host Name] FROM Results GROUP BY Results.[Host Name] HAVING (((Results.[Host Name]) Like "\*"));

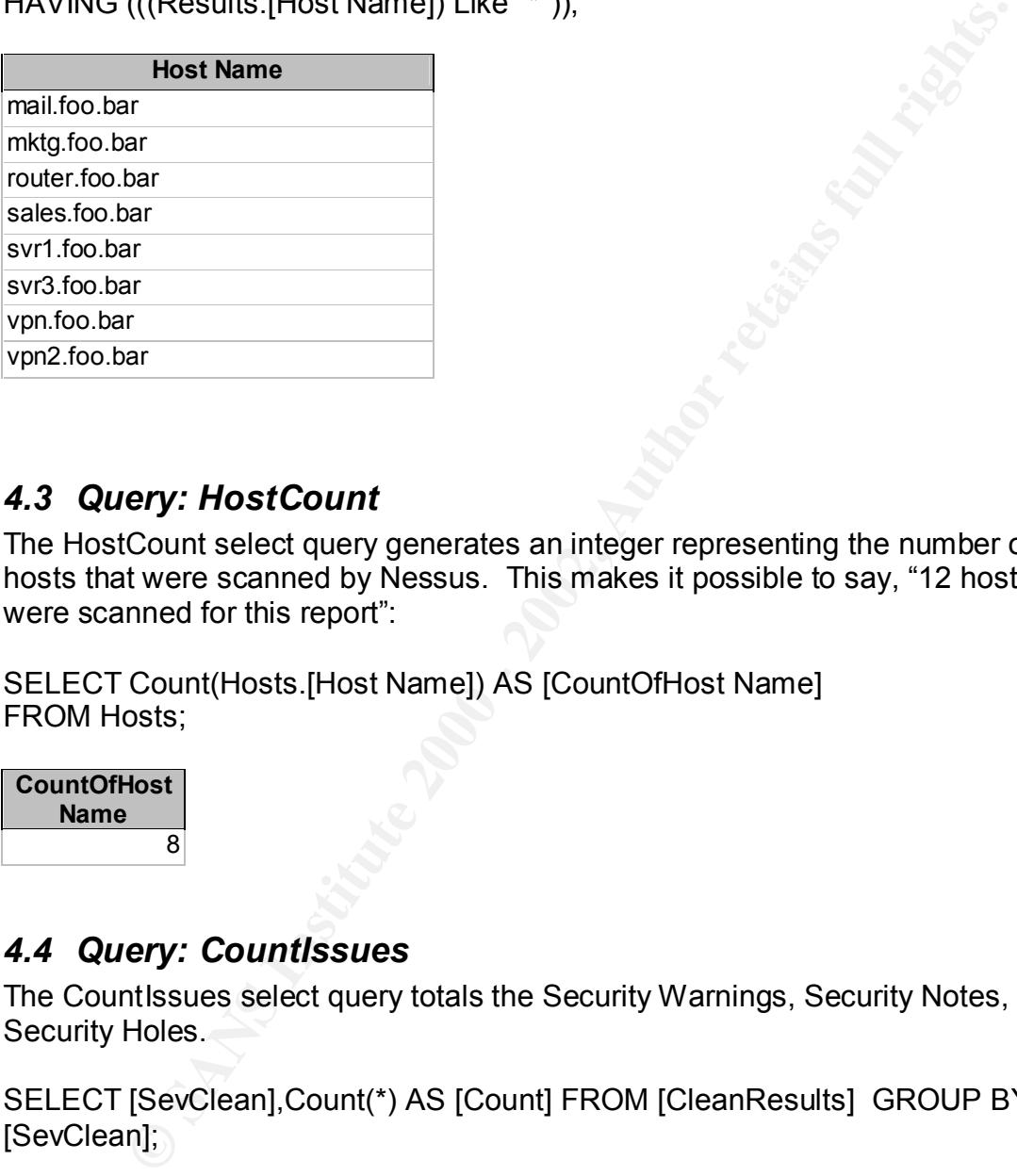

#### *4.3 Query: HostCount*

The HostCount select query generates an integer representing the number of hosts that were scanned by Nessus. This makes it possible to say, "12 hosts were scanned for this report":

SELECT Count(Hosts.[Host Name]) AS [CountOfHost Name] FROM Hosts;

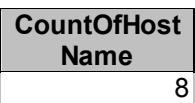

#### *4.4 Query: CountIssues*

The CountIssues select query totals the Security Warnings, Security Notes, and Security Holes.

SELECT [SevClean],Count(\*) AS [Count] FROM [CleanResults] GROUP BY [SevClean];

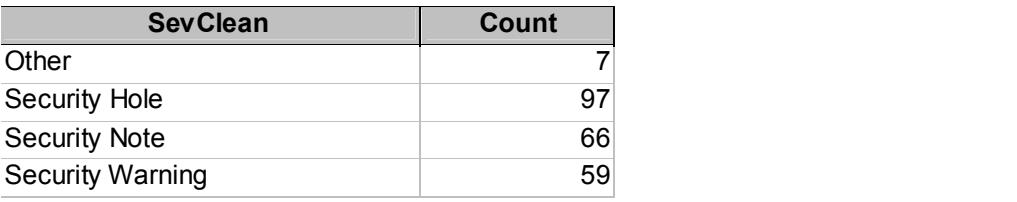

#### *4.5 Query: Top 5 Common Holes by Port*

The Top 5 Common Holes by Port select query will display the top 5 ports with security holes, and the number of holes found for each port:

SELECT TOP 5 CleanResults.Port, CleanResults.Severity, Count(\*) AS [Count] FROM CleanResults

GROUP BY CleanResults.Port, CleanResults.Severity HAVING (((CleanResults.Severity)="Security Hole")) ORDER BY Count(\*) DESC;

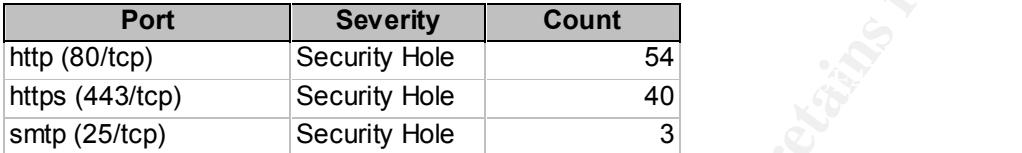

#### *4.6 Query: Top 5 Hosts with Holes*

The Top 5 Hosts with Holes select query will display the top 5 hosts with security holes, and the number of holes found for each host:

TOP 5 CleanResults.Port, CleanResults.Severity, Count(\*) AS [Co<br>
BenResults.Port, CleanResults.Severity<br>
((CleanResults.Severity)="Security Hole"))<br>
Severity (IDESC;<br> **For Severity** DESC;<br> **For Security Hole**<br> **For Securit** SELECT TOP 5 CleanResults.[Host Name], Count(CleanResults.SevClean) AS CountOfSevClean FROM CleanResults WHERE (((CleanResults.SevClean)="Security Hole")) GROUP BY CleanResults.[Host Name] ORDER BY Count(CleanResults.SevClean) DESC;

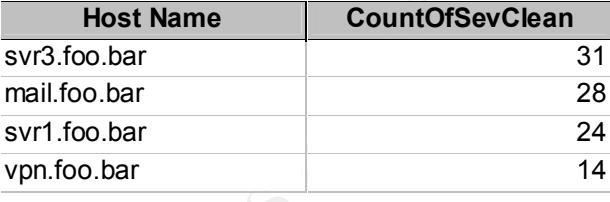

#### *4.7 Query: Top 5 Hosts with Severity*

The Top 5 Hosts with Severity select query extends the results from the Top 5 Hosts with Holes query to include a count of security problems of varying severity for the critical hosts. This query is very useful for generating an effective graph:

FROM (Top 5 Hosts with Holes] INNER JOIN CleanResults ON [Top 5 Hosts SELECT [Top 5 Hosts with Holes].[Host Name], CleanResults.SevClean, Count(\*) AS [Count] with Holes].[Host Name] = CleanResults.[Host Name]

GROUP BY [Top 5 Hosts with Holes].[Host Name], CleanResults.SevClean;

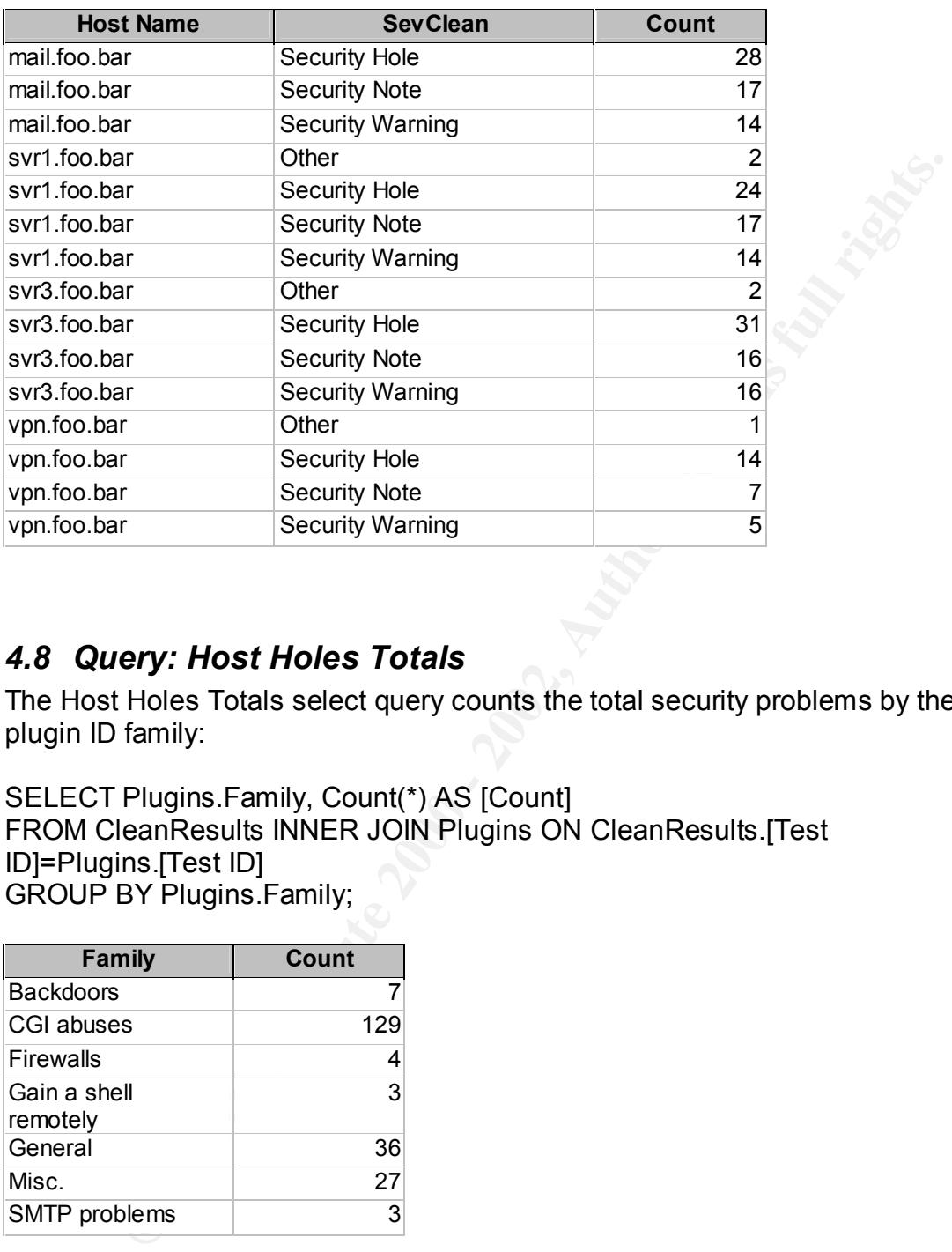

#### *4.8 Query: Host Holes Totals*

The Host Holes Totals select query counts the total security problems by the plugin ID family:

SELECT Plugins.Family, Count(\*) AS [Count] FROM CleanResults INNER JOIN Plugins ON CleanResults.[Test ID]=Plugins.[Test ID] GROUP BY Plugins.Family;

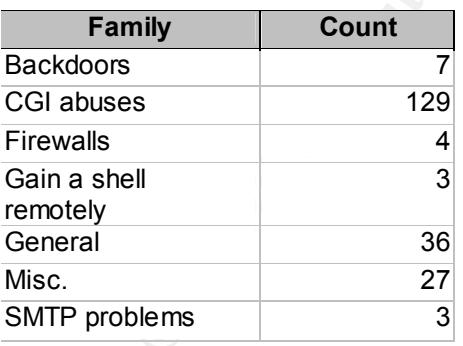

#### *4.9 Query: Host Holes by Type*

problems in an easily-referenced table: **Analyzian States and Tables** The Host Holes by Type select query lists the hosts exhibiting particular security

SELECT Plugins.Family, Plugins.Name, Results.[Host Name], Count(\*) AS [Count]

FROM Results INNER JOIN Plugins ON Results.[Test ID] = Plugins.[Test ID] GROUP BY Plugins.Family, Plugins.Name, Results.[Host Name];

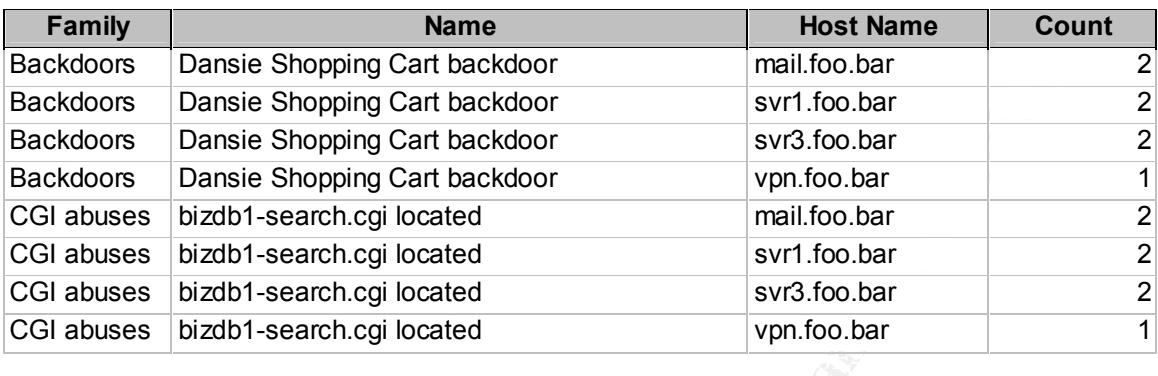

#### *4.10Query: Host Severity Summary*

The Host Severity Summary crosstab query produces a totals sheet of security problems, organized by host, port, and severity:

TRANSFORM Count(Results.InfoCleaned) AS CountOfInfoCleaned SELECT Results.[Host Name], Results.Port, Count(Results.InfoCleaned) AS [Total Of InfoCleaned] FROM Results GROUP BY Results.[Host Name], Results.Port PIVOT Results.SevClean;

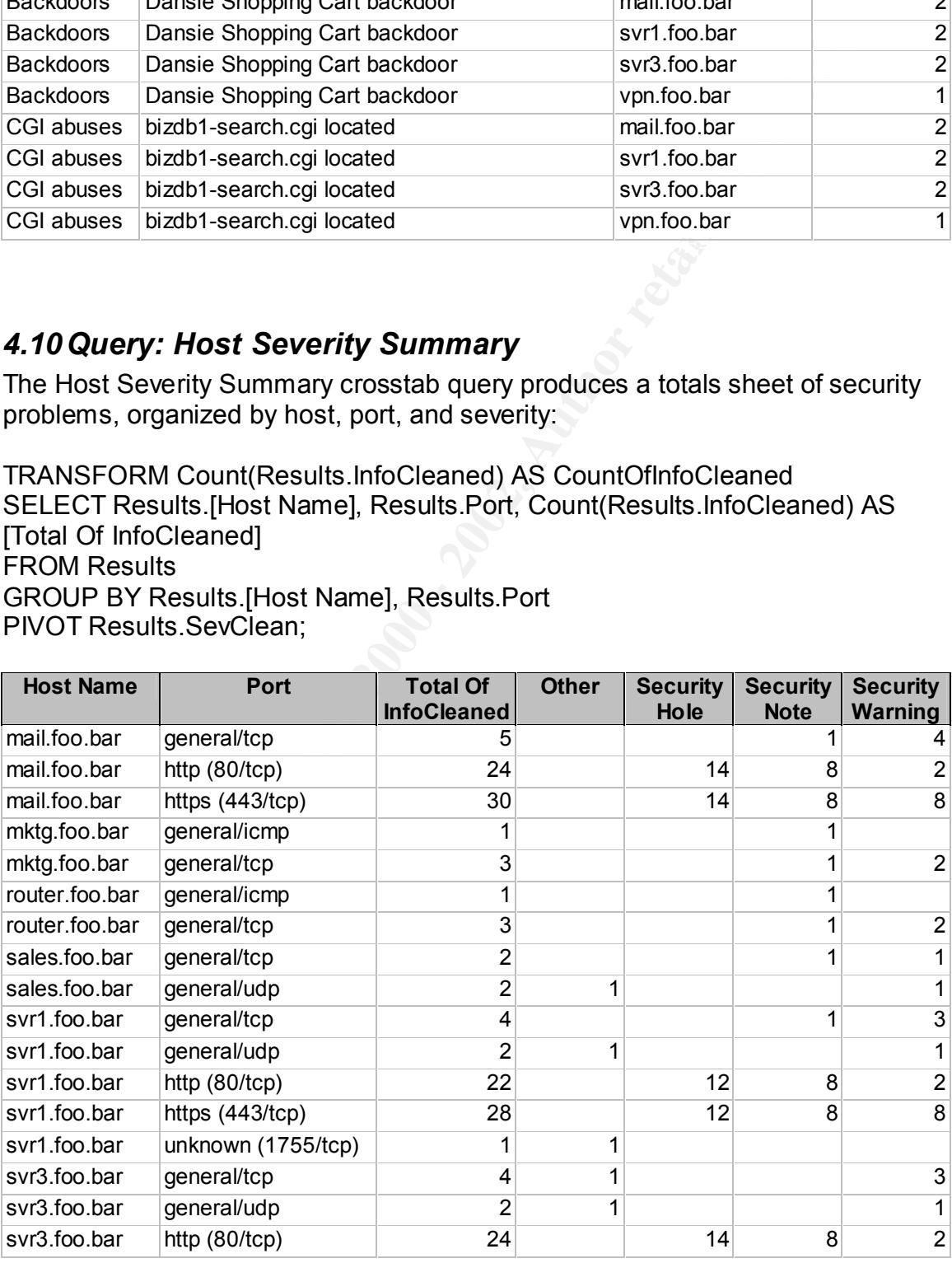

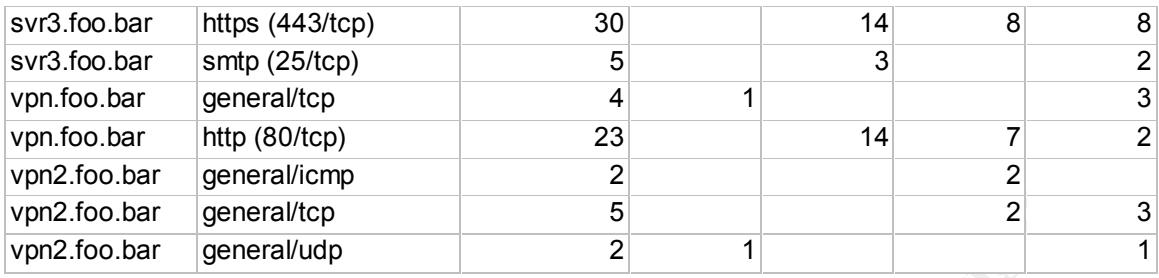

#### *4.11Query: OSList*

 $\mathbf{r}_1$  for a Farming. The OSList select query produces a list of hosts and the operating systems that they are running:

SELECT CleanResults.[Host Name], CleanResults.InfoCleaned FROM CleanResults

WHERE (((CleanResults.InfoCleaned) Like "Nmap found that\*"));

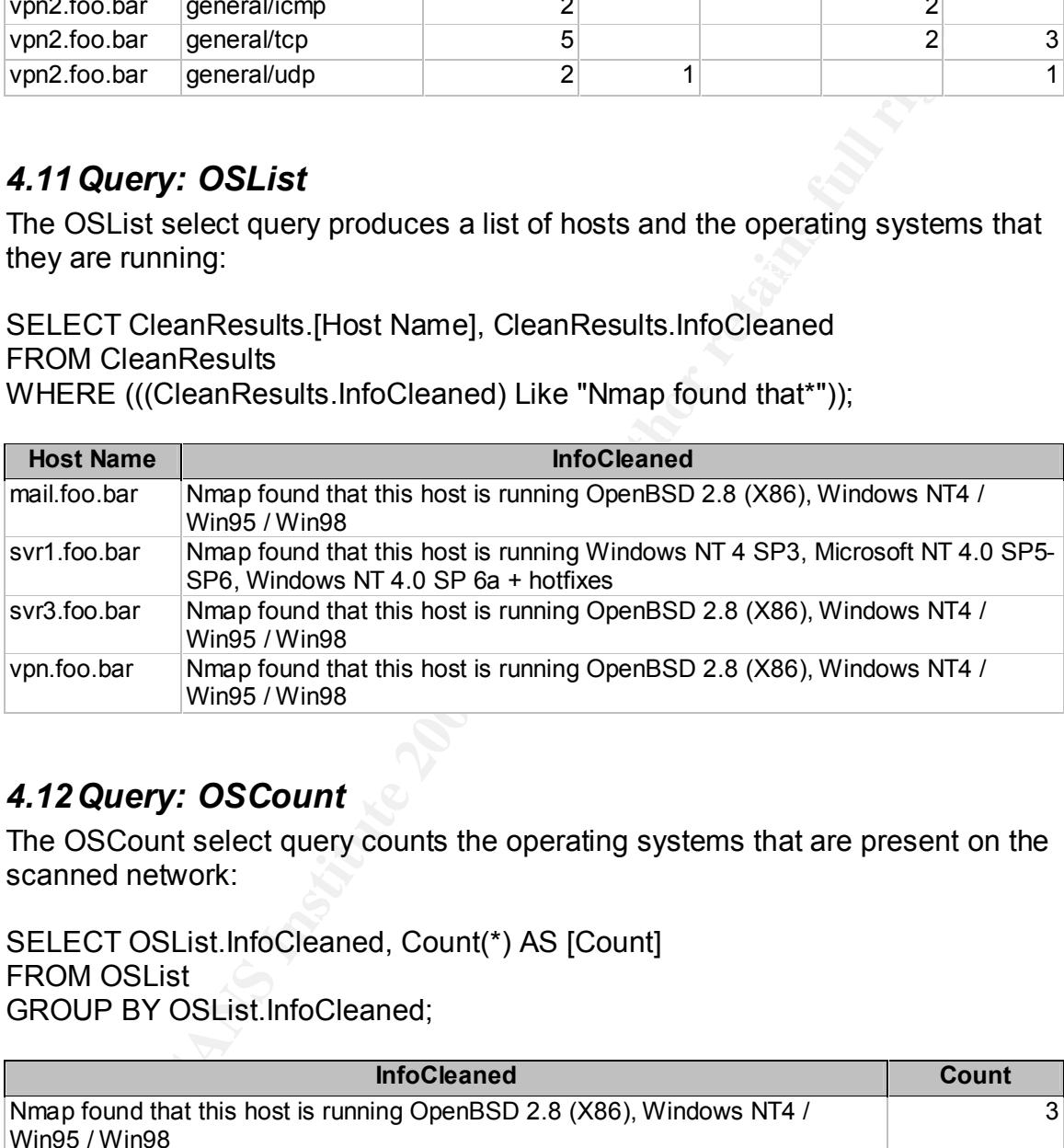

#### *4.12Query: OSCount*

The OSCount select query counts the operating systems that are present on the scanned network:

SELECT OSList.InfoCleaned, Count(\*) AS [Count] FROM OSList GROUP BY OSList.InfoCleaned;

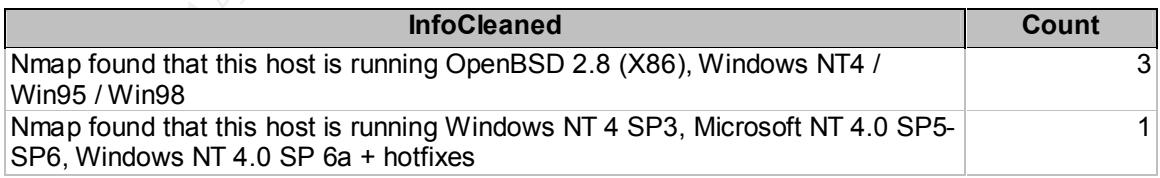

#### **5** Graphs and Charts **Each Analysis of East Paper** Base of East Paper Base of East Paper Base of East Paper Base of East Paper Base of East Paper Base of East Paper Base of East Paper Base of East Paper Base of East Paper

Using the above queries, it is possible to create high-level graphs and charts that illustrate the penetration test results in a meaningful way. The Microsoft Graph function is used in an Access report to create the following graphs and charts.

#### *5.1 Graph: Number of Vulnerabilities by Risk Level*

This bar graph is created with the CountIssues query. If placed in the summary section of a report, this graph will total issues found across all hosts. If placed in the details section, this graph will total for each host individually.

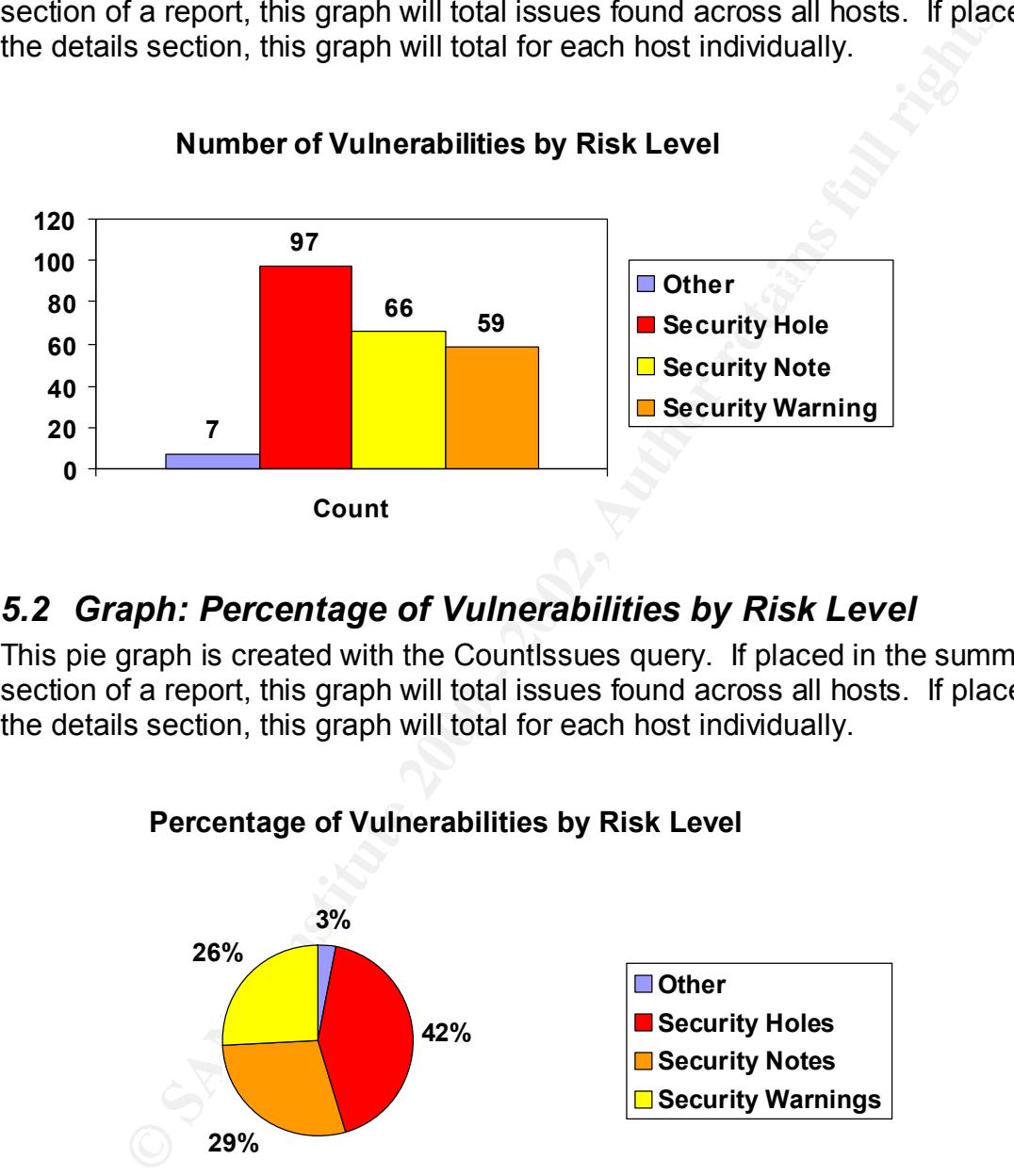

#### **Number of Vulnerabilities by Risk Level**

#### *5.2 Graph: Percentage of Vulnerabilities by Risk Level*

This pie graph is created with the CountIssues query. If placed in the summary section of a report, this graph will total issues found across all hosts. If placed in the details section, this graph will total for each host individually.

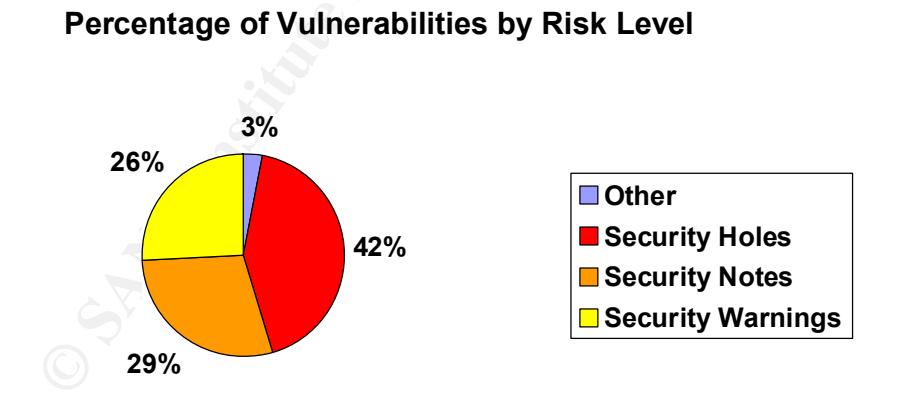

#### *5.3 Graph: Top 5 Most Vulnerable Hosts*

This bar graph is created with the Top 5 Hosts with Severity query. It presents a useful view of the most vulnerable hosts on the network for easy analysis.

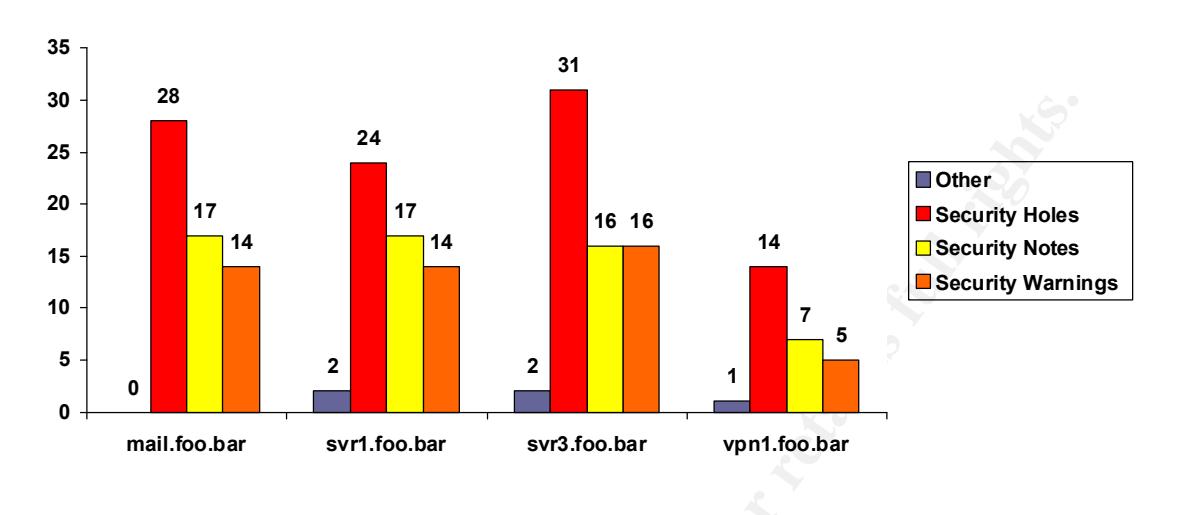

#### **Top 5 Most Vulnerable Hosts**

#### *5.4 Graph: Top 5 Common Holes by Port*

This graph is made using the Top 5 Common Holes by Port query. This graph represents a total of the most dangerous services running on the network.

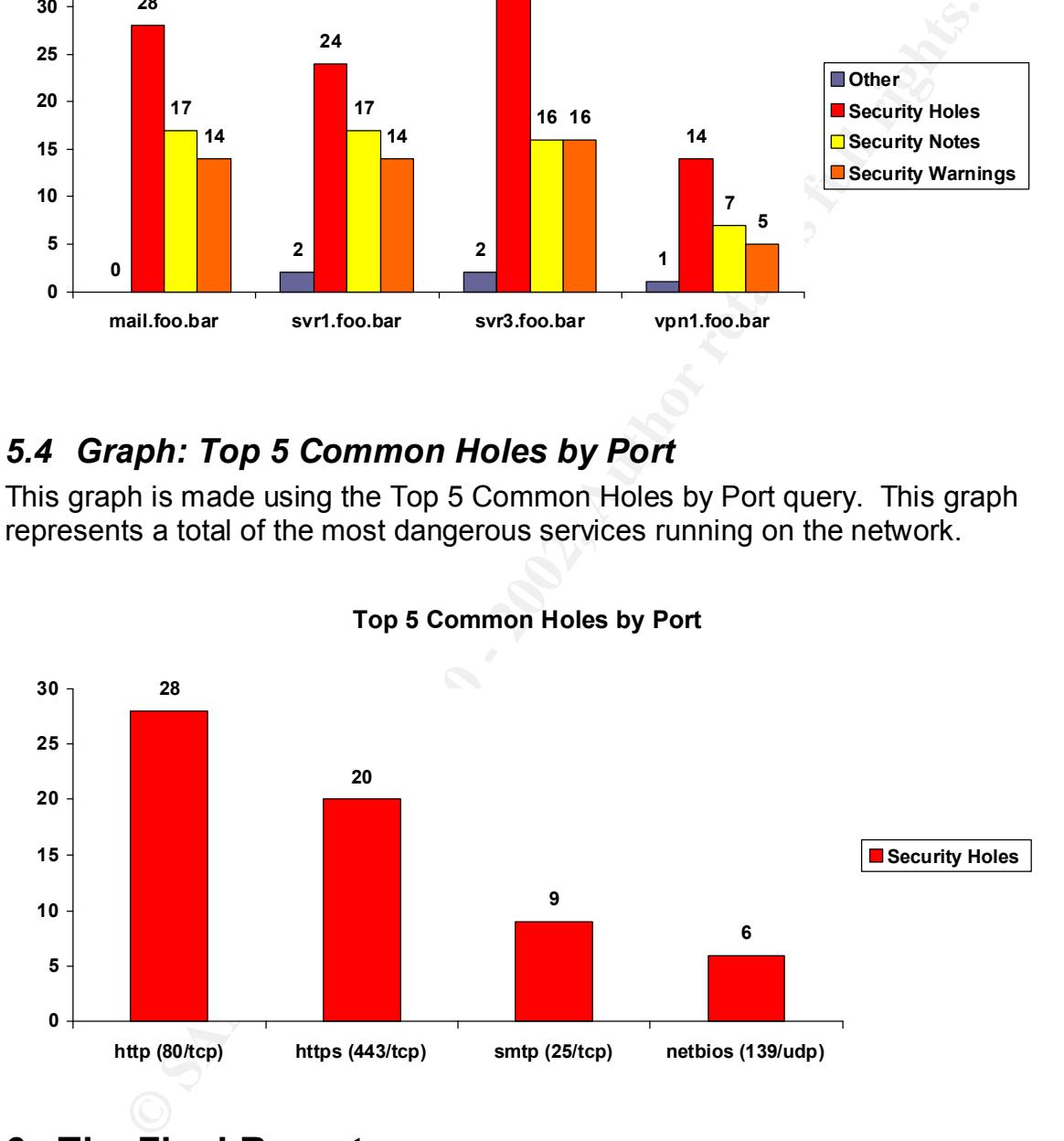

#### **Top 5 Common Holes by Port**

#### **6 The Final Report**

the following sections:  $\mathbf{f}$ Using the queries and graphs developed in this paper, a single report can be made. The report can be constructed by creating a Microsoft Access report with

- Client name, test date, auditor name. Text fields can be used as input parameters to the report. See the Microsoft Access Bible<sup>10</sup>.
- A list of systems that were tested by Nessus (Hosts query).
- A count of systems that were tested by Nessus (HostCount query).
- An Executive Summary section containing:
	- o An introductory paragraph describing penetration testing.
	- $\circ$  A graph counting the network vulnerabilities by risk level (CountIssues query).
	- $\circ$  A graph showing the percentage of network vulnerabilities by risk level (CountIssues query).
	- $\circ$  A graph counting the operating systems in use on the network (OSCount query).
- A Vulnerability Summary section containing:
	- $\circ$  A detailed graph with a breakdown of the five most vulnerable hosts (Top 5 Hosts with Severity query).
- $\circ$  A graph of the top 5 common holes by port (Top 5 Common Holes by Port query).
	- o A graph of security holes by category (Host Holes Totals query).
	- o A table of vulnerabilities by port and risk level (Host Severity Summary query).
	- A Recommendations section containing:
- **Countissues query**).<br> **CAUSE AUTES ANDIAT CONDIGENT AND THE CONDISION ON A STAND IN THE OPERATION OF A CONDITIONATION (OSCOUNT query).**<br> **CAUSE CONDITION** CONDITIONS INTERFERING TO A A detailed graph with a breakdown of t o A list of general recommendations for this client. Checkbox fields can be used as input parameters to the report. See the Microsoft <u>Access Bible<sup>10</sup>.</u>
	- o General recommendations for all clients.
	- A Host Details section containing:
		- $\circ$  A graph counting the host vulnerabilities by risk level (CountIssues query).
		- $\circ$  A graph showing the percentage of host vulnerabilities by risk level (CountIssues query).
		- o Detailed penetration results for the client, sorted by port.
	- A Report Footer section containing:
		- o Security definitions.
		- o Confidentiality information, etc.

To automate the report, a macro can be written that imports the Nessus .NBE file to the Results table. See the Microsoft Access Bible<sup>11</sup>.

 1 The Nessus project – www.nessus.org.

<sup>&</sup>lt;sup>2</sup> Chan Tuck Wai. "Conducting a Penetration on an Organization." 4 October 2001. URL:

<sup>&</sup>lt;u>http://rr.sans.org/audit/penetration\_test.php</u> (20 July 2002).<br><sup>3</sup> Cole, Newfield, and Millican. <u>GSEC Security Essentials Toolkit</u>. Indianapolis, Indiana: Que Publishing, 2002. 19-29, 136-140

<sup>&</sup>lt;sup>4</sup> Cascading Style Sheets Home Page - http://www.w3.org/Style/CSS/.

http://msdn.microsoft.com/downloads/default.asp?url=/downloads/sample.asp?url=/msdn-<sup>5</sup> Microsoft XML Validation Tool files/027/001/766/msdncompositedoc.xml

<sup>&</sup>lt;sup>6</sup> RedHat Linux – www.redhat.com.

<sup>&</sup>lt;sup>7</sup> Nmap "Network Mapper" – www.insecure.org/nmap.

 8 Prague, Cary N. and Irwin, Michael R. Microsoft Access 2000 Bible. New York, NY: Hungry Minds, Inc., 1999. 767-790. 9 Microsoft Access Assistance Center -

http://search.office.microsoft.com/assistance/producttask.aspx?p=Access.

<sup>10</sup> Microsoft Access Bible. 618.

**CONSTRUCTION AND RESERVED BY A REPORT OF AUTHOR RESERVED BY A REPORT OF A REPORT OF A REPORT OF A REPORT OF A REPORT OF A REPORT OF A REPORT OF A REPORT OF A REPORT OF A REPORT OF A REPORT OF A REPORT OF A REPORT OF A REP** <sup>11</sup> Microsoft Access Bible. 862.

© SANS Institute 2000 - 2002 As part of GIAC practical repository. Author retains full rights.

# **Upcoming Training**

# **Click Here to**<br>{ Get CERTIFIED!}

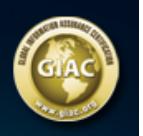

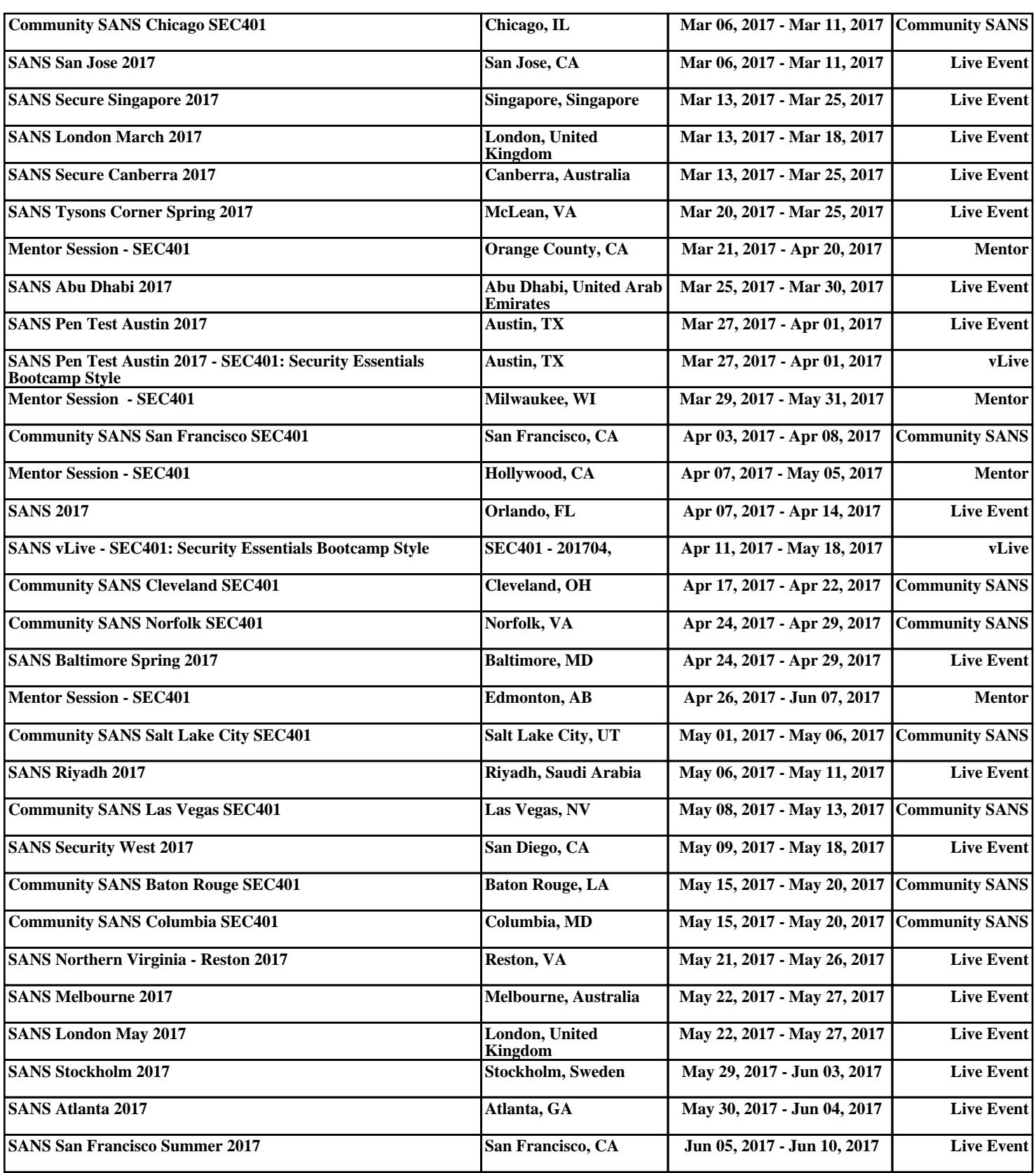